# Symantec NetBackup™スター トガイド

リリース 7.6.1

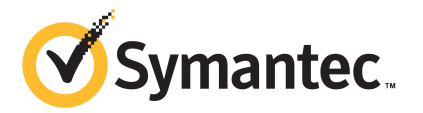

# Symantec NetBackup™ スタートガイド

マニュアルバージョン: 7.6.1

#### 法的通知と登録商標

Copyright © 2015 Symantec Corporation. All rights reserved.

Symantec、Symantec ロゴ、チェックマークロゴは、Symantec Corporation またはその関連会社 の、米国およびその他の国における商標または登録商標です。その他の会社名、製品名は各社の 登録商標または商標です。

このシマンテック製品には、サードパーティ (「サードパーティプログラム」) の所有物であることを示 す必要があるサードパーティソフトウェアが含まれている場合があります。サードパーティプログラム の一部は、オープンソースまたはフリーソフトウェアライセンスで提供されます。本ソフトウェアに含ま れる本使用許諾契約は、オープンソースまたはフリーソフトウェアライセンスでお客様が有する権利 または義務を変更しないものとします。サードパーティプログラムについて詳しくは、この文書のサー ドパーティの商標登録の付属資料、またはこのシマンテック製品に含まれる TRIP ReadMe File を 参照してください。

本書に記載する製品は、使用、コピー、頒布、逆コンパイルおよびリバースエンジニアリングを制限 するライセンスに基づいて頒布されています。Symantec Corporation からの書面による許可なく本 書を複製することはできません。

Symantec Corporation が提供する技術文書は Symantec Corporation の著作物であり、Symantec Corporationが保有するものです。保証の免責:技術文書は現状有姿のままで提供され、Symantec Corporation はその正確性や使用について何ら保証いたしません。技術文書またはこれに記載さ れる情報はお客様の責任にてご使用ください。本書には、技術的な誤りやその他不正確な点を含 んでいる可能性があります。Symantec は事前の通知なく本書を変更する権利を留保します。

ライセンス対象ソフトウェアおよび資料は、FAR 12.212 の規定によって商業用コンピュータソフトウェ アと見なされ、場合に応じて、FAR 52.227-19 「Commercial Computer Software - Restricted Rights」、DFARS 227.7202、 「Commercial Computer Software and Commercial Computer Software Documentation」、その後継規制の規定により制限された権利の対象となります。業務用 またはホスト対象サービスとしてシマッテク社によって提供されている場合でも同様です。米国政府 によるライセンス対象ソフトウェアおよび資料の使用、修正、複製のリリース、実演、表示または開示 は、本使用許諾契約の条項に従ってのみ行われるものとします。

弊社製品に関して、当資料で明示的に禁止、あるいは否定されていない利用形態およびシステム 構成などについて、これを包括的かつ暗黙的に保証するものではありません。また、弊社製品が稼 動するシステムの整合性や処理性能に関しても、これを暗黙的に保証するものではありません。

これらの保証がない状況で、弊社製品の導入、稼動、展開した結果として直接的、あるいは間接的 に発生した損害等についてこれが補償されることはありません。製品の導入、稼動、展開にあたって は、お客様の利用目的に合致することを事前に十分に検証および確認いただく前提で、計画およ び準備をお願いします。

Symantec Corporation 350 Ellis Street Mountain View, CA 94043

<http://www.symantec.com>

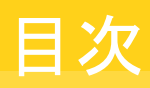

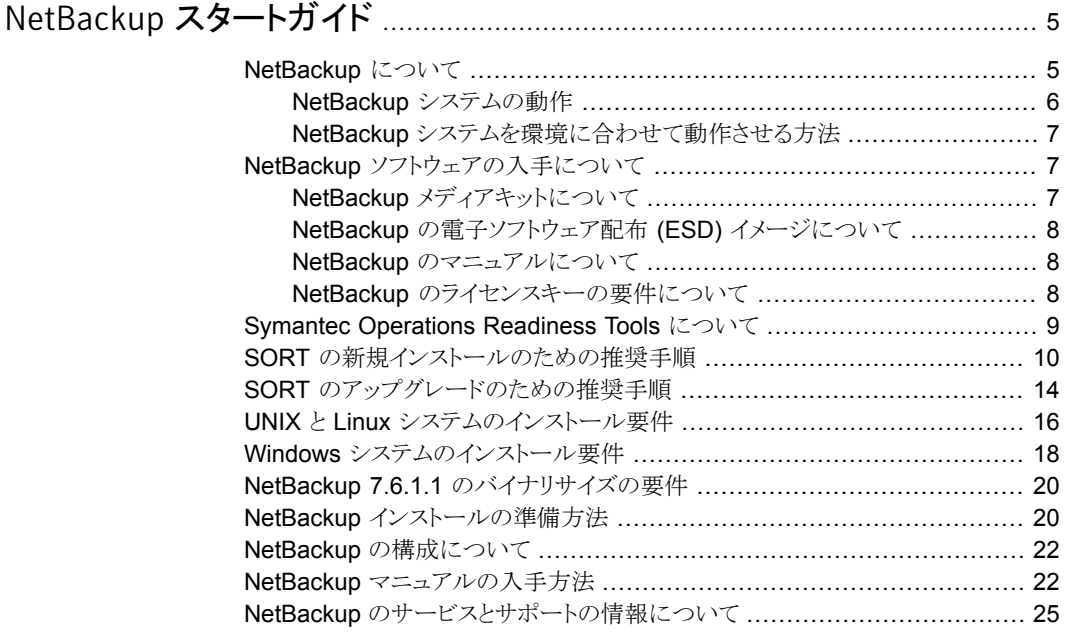

# <span id="page-4-0"></span>NetBackup スタートガイド

### NetBackup について

<span id="page-4-1"></span>NetBackupは、さまざまなプラットフォームに対して、完全かつ柔軟なデータ保護ソリュー ションを提供します。対象となるプラットフォームには、Microsoft Windows、UNIX、Linux システムなどが含まれます。

NetBackup では、コンピュータ上に存在するファイル、フォルダまたはディレクトリ、ボ リュームまたはパーティションをバックアップ、アーカイブおよびリストアすることができま す。

NetBackup には、次のサーバーおよびクライアントソフトウェアが含まれます。

- サーバーソフトウェアは、ストレージデバイスを管理するコンピュータ上に存在します。
	- マスターサーバーでは、バックアップ、アーカイブおよびリストアが管理されます。 マスターサーバーで構成したバックアップポリシーによって、バックアップするコン ピュータ (クライアント) やファイルが決まります。また、NetBackup で使用されるメ ディアやデバイスを選択します。マスターサーバーに NetBackup カタログが格納 されます。このカタログには、NetBackup バックアップおよび構成の情報を含む 内部データベースが含まれます。
	- メディアサーバーでは、メディアサーバーに接続されているストレージデバイスを NetBackup で使用可能にすることによって、追加のストレージが提供されます。 また、メディアサーバーを使用すると、ネットワークの負荷を分散させることによっ てパフォーマンスを向上できます。メディアサーバーは、デバイスホストとも呼ばれ ます。
- クライアントソフトウェアは、バックアップを行うデータが存在するコンピュータにインス トールします。(また、クライアントソフトウェアはサーバーにも含まれており、サーバー のバックアップを行うことができます。)

また、NetBackup では、複数のサーバーが連携して動作するように、1台の NetBackup マスターサーバーの管理下でサーバーが制御されます ([図](#page-5-1)1を参照)。

<span id="page-5-1"></span>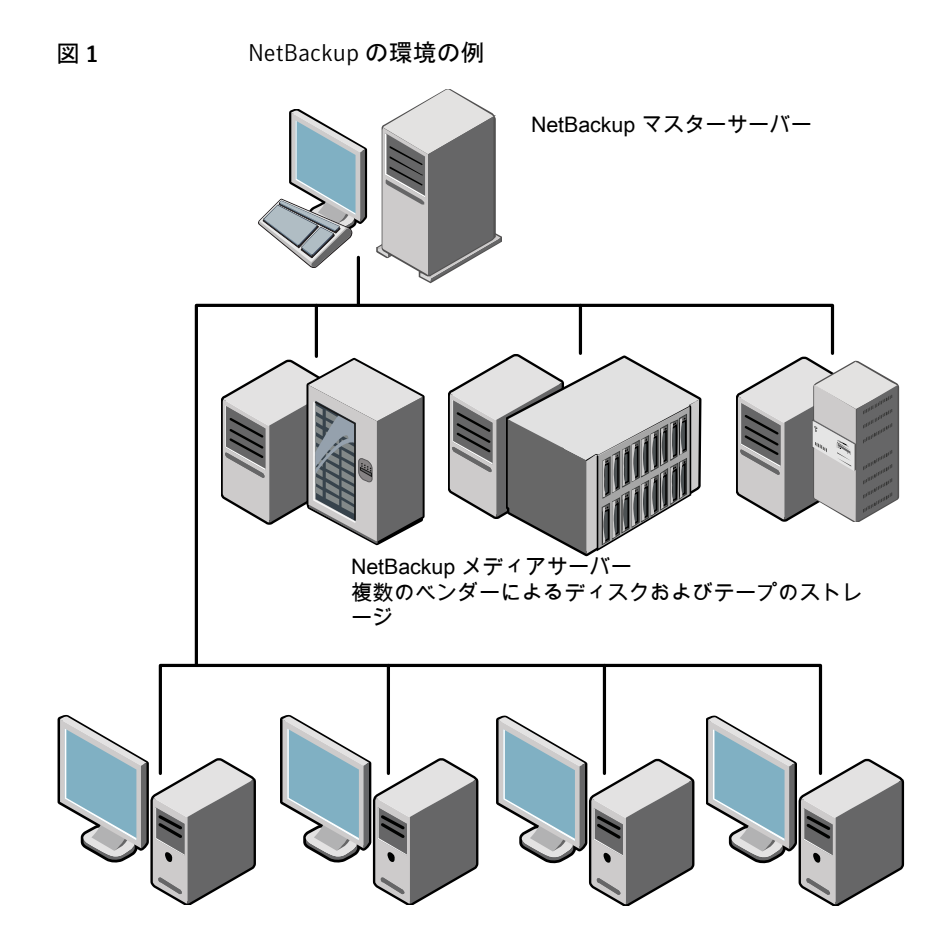

NetBackup クライアント

<span id="page-5-0"></span>p.9 の「Symantec [Operations](#page-8-0) Readiness Tools について」を参照してください。

#### NetBackup システムの動作

バックアップまたはアーカイブ中に、クライアントは、ネットワークを介して NetBackupサー バーにバックアップデータを送信します。NetBackup サーバーは、バックアップポリシー で指定された形式のストレージを管理します。

ユーザーは、リストア中に、リカバリするファイルおよびディレクトリを表示して選択できま す。選択したファイルおよびディレクトリは NetBackup によって検索され、クライアントの ディスクにリストアされます。リストアについて詳しくは『NetBackup バックアップ、アーカイ ブおよびリストアスタートガイド』を参照してください。

#### NetBackup システムを環境に合わせて動作させる方法

<span id="page-6-0"></span>バックアップを行うタイミングは、ポリシーによって決定されます。ポリシーには、NetBackup クライアント (サーバー主導バックアップ) の自動的な無人バックアップのスケジュールを 設定できます。また、ポリシーには、ファイルのバックアップおよびリストアを手動で実行可 能な時間帯を定義できます(ユーザー主導の操作)。ポリシーについて詳しくは『NetBackup 管理者ガイド Vol. 1 UNIX、Windows および Linux』を参照してください。

NetBackup 管理者は、ネットワーク内のクライアントに対して、定期的またはカレンダー を基準として自動的な無人バックアップを実行するスケジュールを設定できます。バック アップを適切にスケジュールすることで、一定期間にわたって計画的に完全なバックアッ プを実行し、ネットワークの使用頻度が高い時間帯を避けて通信量を最適化することが できます。

バックアップには、完全または増分を指定できます。完全バックアップでは、すべてのクラ イアントファイルがバックアップされます。 増分バックアップでは、前回のバックアップ以 降に変更されたファイルのみがバックアップされます。

<span id="page-6-1"></span>NetBackup の管理者によって許可されている場合、ユーザーは、自分のコンピュータか らファイルのバックアップ、リストアまたはアーカイブを行うことができます。(アーカイブ操 作では、正常にバックアップが完了すると、元のファイルがソースディスクから削除されま す。)

### NetBackup ソフトウェアの入手について

NetBackup 7.6.1 は次の形式で入手可能です。

- DVD メディアキット すべての必要なソフトウェアとマニュアルファイルは複数の DVD で提供されます。 p.7 の「NetBackup [メディアキットについて」](#page-6-2)を参照してください。
- <span id="page-6-2"></span>■ 電子ソフトウェア配布 (ESD) イメージ [FileConnect]Web サイトにある DVD イメージファイルをダウンロードできます。 p.8 の「NetBackup [の電子ソフトウェア配布](#page-7-0) (ESD) イメージについて」を参照して ください。

### NetBackup メディアキットについて

メディアキットは各々のサポート対象の UNIX プラットフォームまたはオペレーティングシ ステム用の DVD と Windows 用の 1 枚の DVD を含んでいます。各 DVD のラベルに は、内容についての簡潔な説明が記載されています。キットの印刷資料は、『NetBackup スタートガイド』を含んでいます。

### NetBackup の電子ソフトウェア配布 (ESD) イメージについて

<span id="page-7-0"></span>NetBackup 7.6.1 の ESD イメージは[FileConnect]の Web ページからダウンロード可 能です。イメージは 1.8G のサイズ制限に従っています。

ESD のダウンロードを正しく行うために、一部の製品イメージがより小さく管理しやすい ファイルに分割されています。ファイルを解凍する前に、1 of 2、2 of 2 として識別で きる分割されたイメージファイルを最初に結合する必要があります。[FileConnect]の Download Readme.txt ファイルはファイルを結合する方法を記述します。

<span id="page-7-1"></span>p.7 の 「NetBackup [ソフトウェアの入手について」](#page-6-1) を参照してください。

p.7 の「NetBackup [メディアキットについて」](#page-6-2)を参照してください。

#### NetBackup のマニュアルについて

NetBackup 7.6 以降、NetBackup のマニュアルは DVD や ESD イメージに含まれなく なりました。次の Web サイトから NetBackup のマニュアルにアクセスしてダウンロードす ることができます。

<http://www.symantec.com/docs/DOC5332>

PDF ファイルのマニュアルを表示するには、Adobe Acrobat Reader が必要です。次の URL の Adobe Web サイトからこの製品をダウンロードできます。

<span id="page-7-2"></span><http://www.adobe.com>

シマンテック社は、Adobe Acrobat Reader のインストールおよび使用についての責任 を負いません。

#### NetBackup のライセンスキーの要件について

NetBackup マスターサーバーまたはメディアサーバーのソフトウェアをインストールする には、NetBackup 製品のライセンスキーを入力する必要があります。

ライセンスキーを入手するには、NetBackup 製品を発注するときにライセンスの SKU を 発注する必要があります。

発注後、シマンテック社は次の情報を含むライセンス証明書を添付した電子メールを送 信します。

購入済みの NetBackup のライ このリストは発注した製品のライセンスすべてを含んでいます。 センスのリスト

安全な場所にこのリストを保管してください。テクニカルサポート に問い合わせる場合に、製品のライセンスキーが必要になること があります。

NetBackup 製品をダウンロード DVD メディアキットの代わりに、NetBackup 製品インストール用 するためのアクセス用のシリア の電子ソフトウェア配布 (ESD) イメージをダウンロードするため にこのシリアル番号を使うことができます。 ル番号

> 次の Web サイトに移動し、システムに ESD イメージをダウンロー ドするためにこのシリアル番号を入力します。

<https://fileconnect.symantec.com/LangSelection.jsp>

NetBackup をインストールするときには、メッセージが表示されたらマスターサーバーで 他のすべての製品ライセンスキーを入力することを推奨します。これらのライセンスキーを 後で追加することもできますが、マスターサーバーのソフトウェアをインストールするときに それらを入力する方が簡単です。

<span id="page-8-0"></span>NetBackup のライセンスキーの管理方法について詳しくは、『Symantec NetBackup 管 理者ガイド Vol. 1』を参照してください。

<http://www.symantec.com/docs/DOC5332>

### Symantec Operations Readiness Tools について

Symantec Operations Readiness Tools (SORT)は、シマンテックエンタープライズ製 品をサポートするスタンドアロンと Web ベースの強力なツールセットです。NetBackup では、SORT によって、複数の UNIX/Linux または Windows 環境にまたがってホストの 設定を収集、分析、報告する機能が提供されます。このデータは、システムでNetBackup の最初のインストールまたはアップグレードを行う準備ができているかどうかを評価するの に役立ちます。

次の Web ページから SORT にアクセスします。

<https://sort.symantec.com/netbackup>

SORT ページに移動すると、次のようにより多くの情報を利用可能です。

- インストールとアップグレードのチェックリスト
	- このツールを使うと、システムでNetBackupのインストールまたはアップグレードを行 う準備ができているかどうかを確認するためのチェックリストを作成できます。このレ ポートには、指定した情報に固有のソフトウェアとハードウェアの互換性の情報がす べて含まれています。さらに、製品のインストールまたはアップグレードに関する手順 とその他の参照先へのリンクも含まれています。
- **Hotfix**  $\geq$  **EEB Release Auditor**

このツールを使うと、インストールする予定のリリースに必要な Hotfix が含まれている かどうかを調べることができます。

■ カスタムレポート このツールを使うと、システムとシマンテックエンタープライズ製品に関する推奨事項 を取得できます。

■ NetBackup のプラットフォームと機能の今後の予定 (NetBackup Future Platform and Feature Plans)

このツールを使用すると、シマンテック社が新しい機能や改善された機能と置き換え る項目に関する情報を取得できます。さらに、シマンテック社が置き換えを行わずに 廃止する項目についても情報を提供します。これらの項目のいくつかにはNetBackup の特定の機能、他社製品の統合、シマンテック製品の統合、アプリケーション、デー タベースおよび OS のプラットフォームが含まれます。

SORT ツールのヘルプが利用可能です。SORT ホームページの右上隅にある[ヘルプ (Help)]をクリックします。次のオプションがあります。

- 実際の本のようにページをめくってヘルプの内容を閲覧する
- <span id="page-9-0"></span>■ インデックスでトピックを探す

主 1

■ 検索オプションを使ってヘルプを検索する

### SORT の新規インストールのための推奨手順

新規の NetBackup ユーザーは、SORT の最初の導入時にリストされる 3 つの手順を実 行することをお勧めします。このツールには他にも多くの機能が備わっていますが、これ らの手順は SORT の概要を知る上で役立ちます。さらに、これらの手順を実行すること で、その他の SORT 機能に関する有用で基本的な知識が備わります。

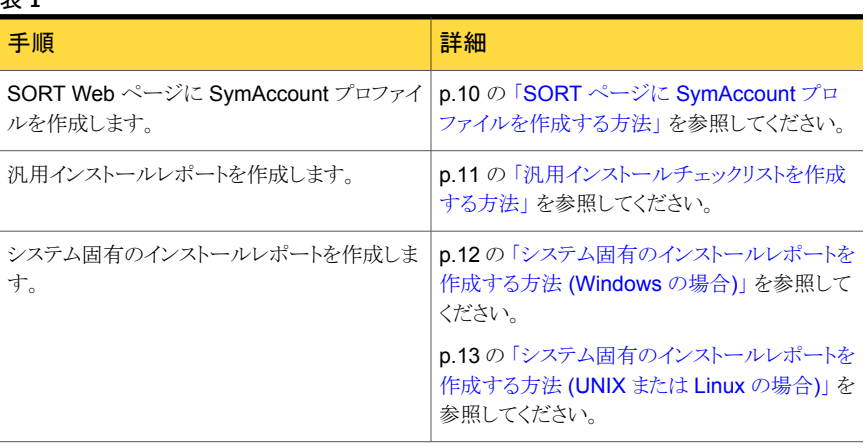

<span id="page-9-1"></span>SORT ページに SymAccount プロファイルを作成する方法

1 Web ブラウザで、次の場所に移動します:

<https://sort.symantec.com/netbackup>

2 右上の角で、[登録 (Register)]をクリックします。

3 要求された次のログインおよび連絡先情報を入力します:

電子メールアドレス(Email 電子メールアドレスを入力し、検証してください address) パスワード (Password) パスワードを入力し、検証してください 名 (First name) 名を入力してください 姓 (Last name) とりももともない 会社名(Company name) 会社名を入力してください 国 (Country) 国を入力してください 優先言語 (Preferred 優先言語を選択してください language) CAPTCHA テキスト す表示される CAPTCHA テキストを入力してください。 必要に応じ て、イメージを更新してください。 (CAPTCHA text)

- **4** [送信 (Submit)]をクリックします。
- <span id="page-10-0"></span>5 ログイン情報の受信時に SORT にログインしてカスタマイズした情報のアップロード を開始できます。

#### 汎用インストールチェックリストを作成する方法

1 Web ブラウザで、次の場所に移動します:

<https://sort.symantec.com/netbackup>

2 「インストールとアップグレードのチェックリスト (Installation and Upgrade Checklist)] ウィジェットを見つけます。

3 要求された情報を指定します

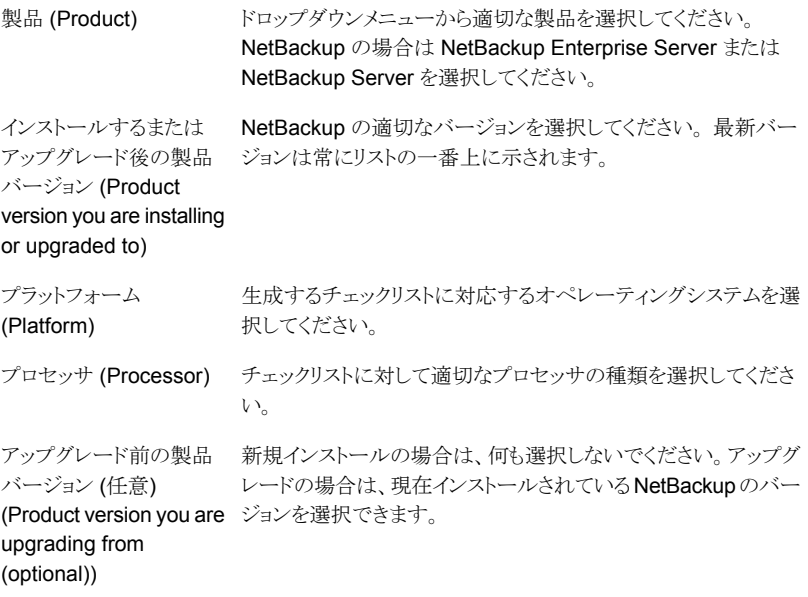

- 4 「チェックリストの生成 (Generate Checklist)]をクリックします。
- 5 選択内容に対応するチェックリストが作成されます。この画面で選択内容を変更で きます。[チェックリストの生成 (Generate Checklist)]をクリックすると、新しいチェッ クリストが作成されます。

<span id="page-11-0"></span>結果の情報はPDF として保存できます。 NetBackup では多数のオプションを利用 可能で、それらの多くは生成されたチェックリストに示されます。各セクションを十分 に確認して、環境に適用するかどうかを判断してください。

#### システム固有のインストールレポートを作成する方法 (Windows の場合)

1 SORT の Web サイトに移動します。

<https://sort.symantec.com/>

- 2 [SORT]>[NetBackup の SORT (SORT for NetBackup)]を選択します。
- 3 [データコレクタを使ったカスタムレポート (Custom Reports Using Data Collectors)] で、[データコレクタ (Data Collector)]タブを選択します。

4 [グラフィカルユーザーインターフェース (Graphical User Interface)]のラジオボタ ンを選択して、プラットフォームに対して適切なデータコレクタをダウンロードします。

データコレクタはOS固有です。Windows コンピュータに関する情報を収集するに は、Windows データコレクタが必要です。UNIX コンピュータに関する情報を収集 するには、UNIX データコレクタが必要です。

- 5 ダウンロードが終わったら、データコレクタを起動します。
- 6 [ようこそ (Welcome)]画面の[製品ファミリー (product family)]セクションで NetBackup を選択して、[次へ (Next)]をクリックします。
- 7 [システムの選択 (System Selection)]画面で、分析するすべてのコンピュータを追 加します。 [参照 (Browse)]をクリックすると、分析に追加可能なコンピュータのリス トを確認できます。ツールは管理者または rootアカウントで開始することをお勧めし ます。
- 8 すべてのシステムを選択したら、「システム名 (System names)]セクションを確認し て[次へ (Next)]をクリックします。
- 9 [検証オプション (Validation Options)]画面の[検証オプション (Validation options)] 下で、アップグレード後のバージョンを選択します。
- 10 [次へ (Next)]をクリックして続行します。
- 11 ユーティリティによって要求されたチェックが実行され、結果が表示されます。レポー トをマイ SORT にアップロードできます。また結果を印刷したり保存できます。分析 を一元管理しやすくするために、結果はマイ SORT Web サイトにアップロードする ことをお勧めします。「アップロード (Upload)]をクリックして、マイ SORT のログイン 情報を入力すると、データがマイ SORT にアップロードされます。
- <span id="page-12-0"></span>12 終了したら、[完了(Finish)]をクリックしてユーティリティを閉じます。

#### システム固有のインストールレポートを作成する方法 (UNIX または Linux の場合)

1 SORT の Web サイトに移動します。

<https://sort.symantec.com/>

- 2 [SORT]>[NetBackup の SORT (SORT for NetBackup)]を選択します。
- 3 ダウンロード済みのユーティリティを含むディレクトリに変更します。
- 4 [データコレクタを使ったカスタムレポート (Custom Reports Using Data Collectors)] で、[データコレクタ (Data Collector)]タブを選択します。
- 5 プラットフォームに対して適切なデータコレクタをダウンロードします。

データコレクタはOS 固有です。Windows コンピュータに関する情報を収集するに は、Windows データコレクタが必要です。UNIX コンピュータに関する情報を収集 するには、UNIX データコレクタが必要です。

6 ./sortdc を実行します。

ユーティリティによって、最新バージョンのユーティリティがインストールされているこ とを確認するためのチェックが実行されます。 さらに、ユーティリティによって、最新 のデータが含まれているかどうかがチェックされます。この処理の後、ユーティリティ によって、このセッションのログファイルの場所がリストされます。

- 7 要求されたら、Enter キーを押して続行します。
- 8 メインメニューで[NetBackup ファミリー (NetBackup Family)]を選択します。
- 9 「何をしますか? (What task do you want to accomplish?)]というプロンプトが表示 されたら、[インストール/レポートのアップグレード (Installation/Upgrade report)]を 選択します。

カンマで項目を区切ることで、複数のオプションを選択できます。

10 レポートに含めるシステムを指定します (複数可)。

指定したシステムで以前にレポートを実行していた場合は、そのレポートを再び実行 するようプロンプトが表示されます。[はい (Yes)]を選択すると、レポートが再実行さ れます。

ユーティリティによって、セッションのログファイルの場所が再びリストされます。

ユーティリティの進捗状況が画面に表示されます。

- 11 インストールまたはレポートをアップグレードする製品に関するプロンプトが表示され たら、NetBackup を指定します。
- 12 インストールする NetBackup のバージョンに対応する数字を入力します。

ユーティリティによって、セッションのログファイルの場所が再びリストされます。

ユーティリティの進捗状況が画面に表示されます。

- 13 ユーティリティによって、レポートをオンラインで確認する場合には SORT Web サイ トにアップロードするよう促すプロンプトが表示されます。オンラインレポートを利用 すると、システム上のテキストベースのレポートよりも詳細な情報を入手できます。
- <span id="page-13-0"></span>14 タスクが完了したら、ユーティリティを終了できます。 オプションでツールに関する フィードバックを提供できます。シマンテック社はフィードバックを基にツールの改良 を実施しています。

### SORT のアップグレードのための推奨手順

現在の NetBackup ユーザーは、SORT の最初の導入時にリストされる 3 つの手順を実 行することをお勧めします。このツールには他にも多くの機能が備わっていますが、これ らの手順はすでに NetBackup を使っているユーザーにとって SORT の概要を知る上 で役立ちます。さらに、これらの手順を実行することで、その他の SORT 機能に関する 有用で基本的な知識が備わります。

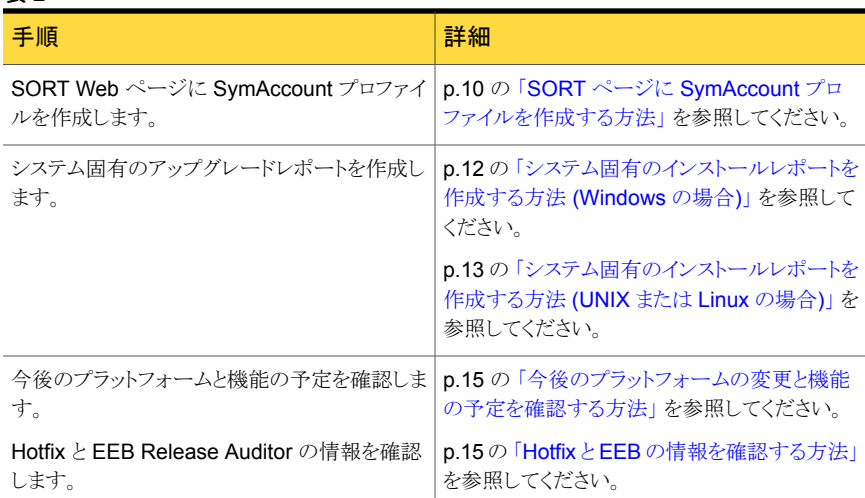

#### 表 2

#### <span id="page-14-0"></span>今後のプラットフォームの変更と機能の予定を確認する方法

1 Web ブラウザで、次の場所に移動します:

<https://sort.symantec.com/netbackup>

- 2 [NetBackup のプラットフォームと機能の今後の予定 (NetBackup Future Platform and Feature Plans)]ウィジェットを見つけます。
- 3 [情報の表示 (Display Information)]をクリックします。
- <span id="page-14-1"></span>4 表示される情報を確認します
- 5 任意 サインインによる通知の作成 [サインインによる通知の作成 (Sign in and create notification)]をクリックします。

#### Hotfix と EEB の情報を確認する方法

1 Web ブラウザで、次の場所に移動します:

<https://sort.symantec.com/netbackup>

- 2 [NetBackup Hotfix と EEB Release Auditor (NetBackup Hot Fix and EEB Release Auditor)]ウィジェットを見つけます。
- 3 Hotfix または緊急エンジニアリングバイナリ (EEB) の情報を入力します。
- **4** [検索 (Search)]をクリックします。
- 5 新しいページに、以下の列が含まれた表が表示されます。

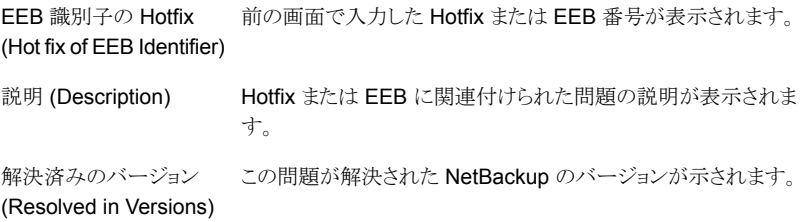

### UNIX と Linux システムのインストール要件

<span id="page-15-0"></span>[表](#page-15-1) 3 は NetBackup のインストールのために UNIX と Linux システムを準備するための 要件を記述します。各項目に対応するためにチェックリストとしてこの表を使ってください。

インストールの必要条件に関する最新情報について詳しくは SORT Web サイトを参照 してください。SORT に関する詳しい情報を参照できます。

<span id="page-15-1"></span>p.9 の 「Symantec [Operations](#page-8-0) Readiness Tools について」 を参照してください。

#### 表 3 UNIX および Linux の NetBackup のインストール要件

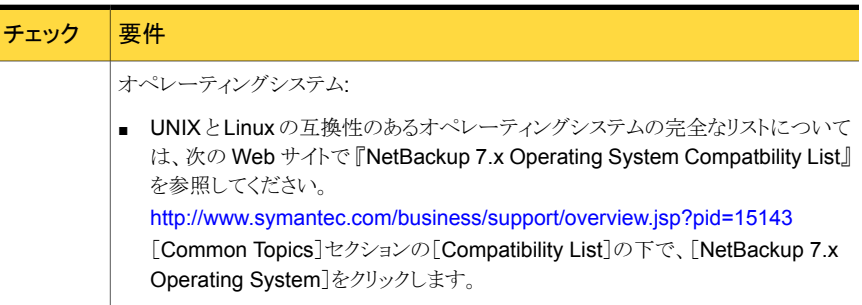

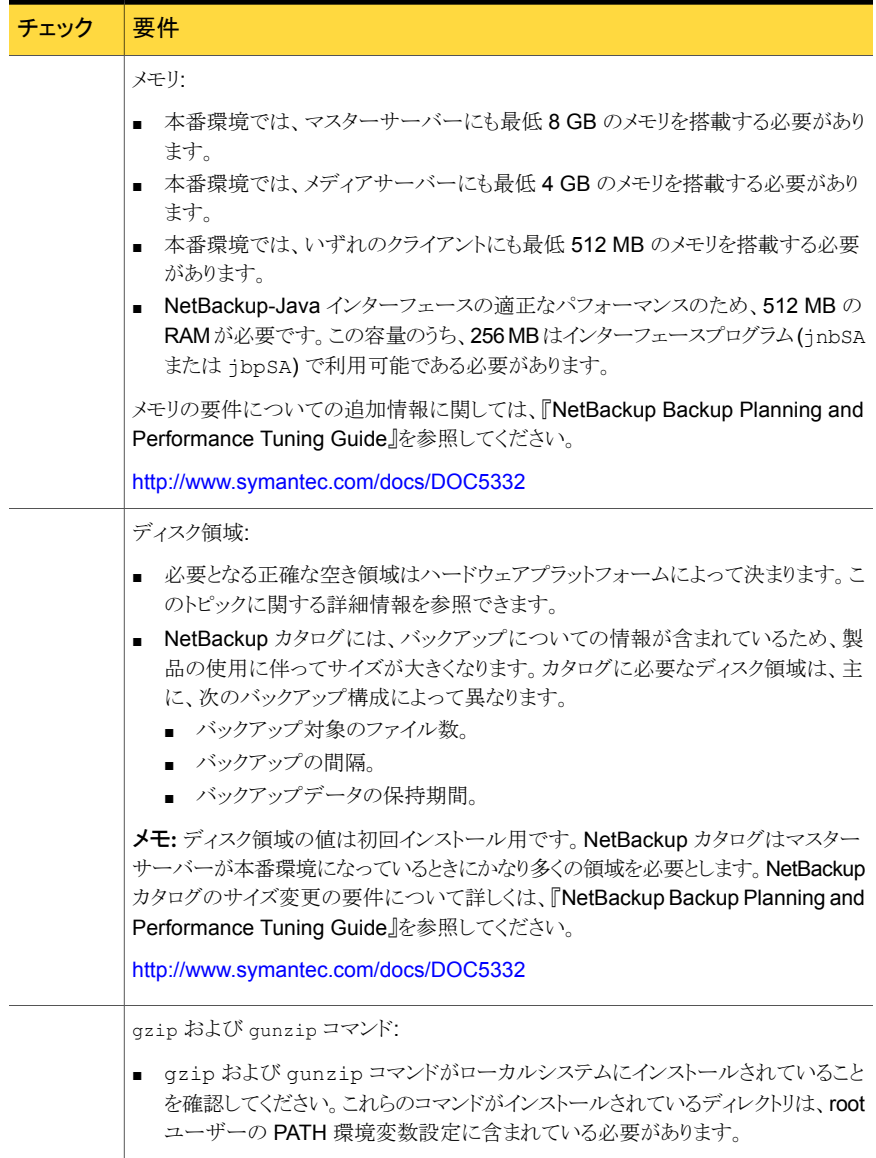

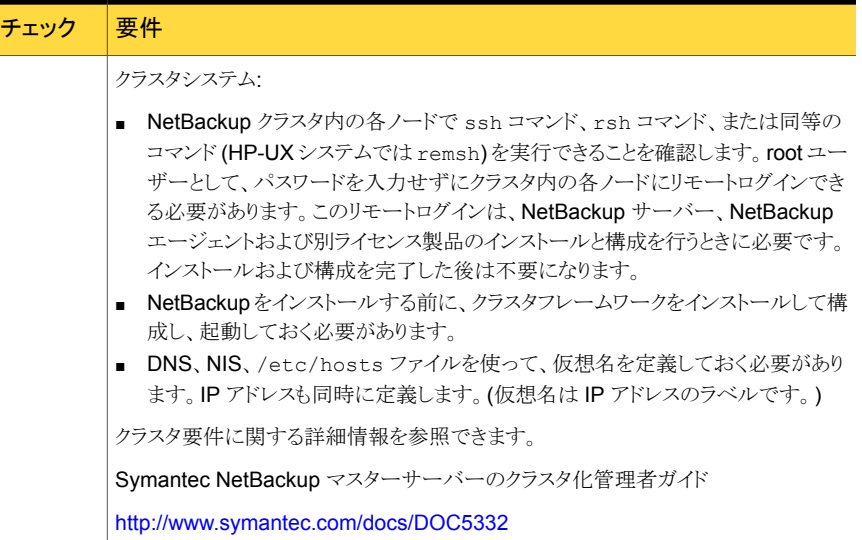

<span id="page-17-0"></span>p.18 の「Windows [システムのインストール要件」](#page-17-0)を参照してください。

# Windows システムのインストール要件

[表](#page-17-1) 4 は NetBackup のインストールのために Windows システムを準備するための要件 を記述します。各項目に対応するためにチェックリストとしてこの表を使ってください。

<span id="page-17-1"></span>インストールの必要条件に関する最新情報について詳しくは SORT Web サイトを参照 してください。SORT に関する詳しい情報を参照できます。

p.9 の 「Symantec [Operations](#page-8-0) Readiness Tools について」 を参照してください。

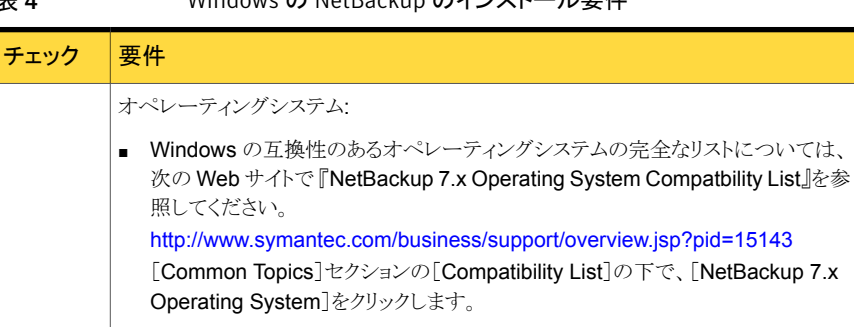

#### 表 4 Windows の NetBackup のインストール要件

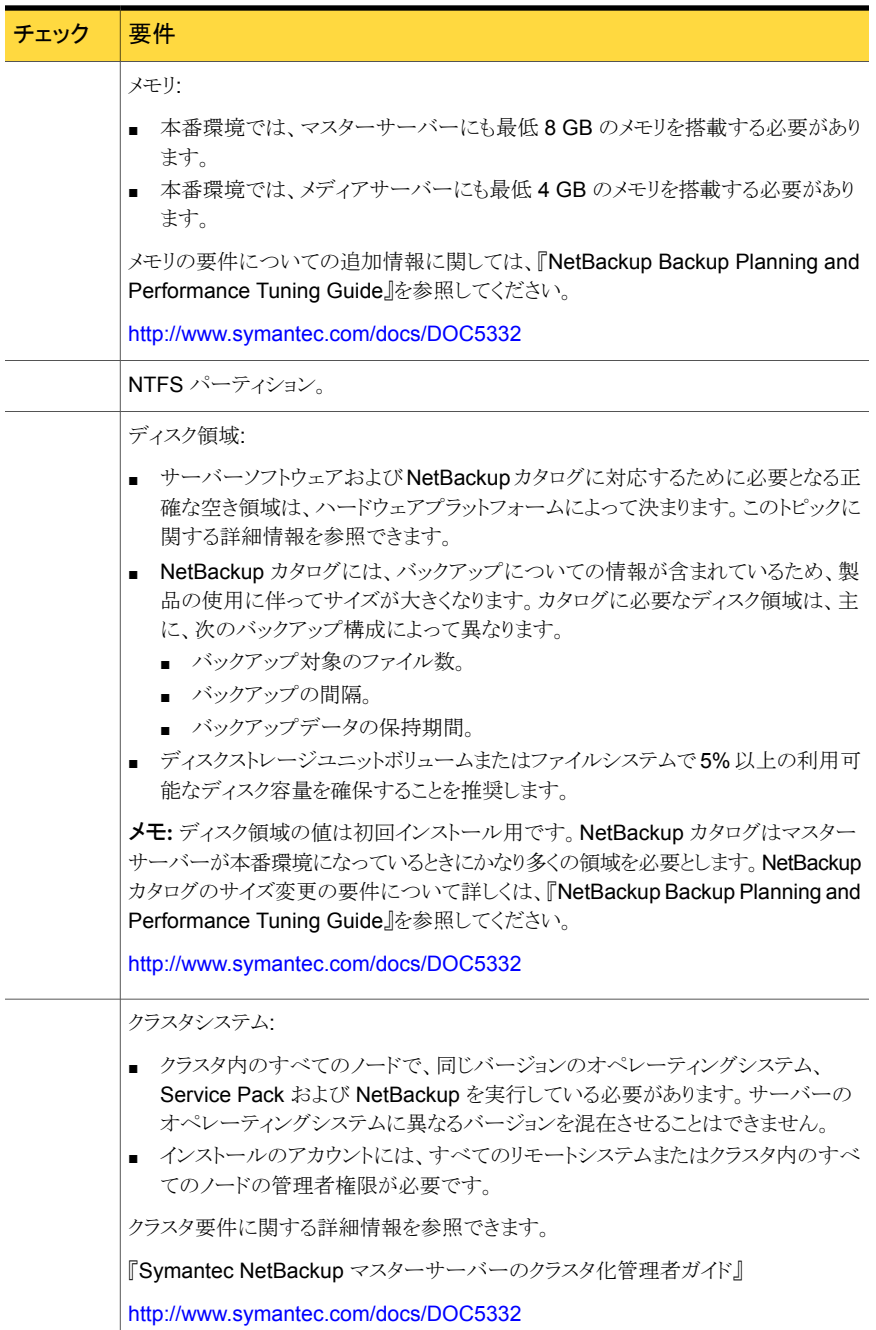

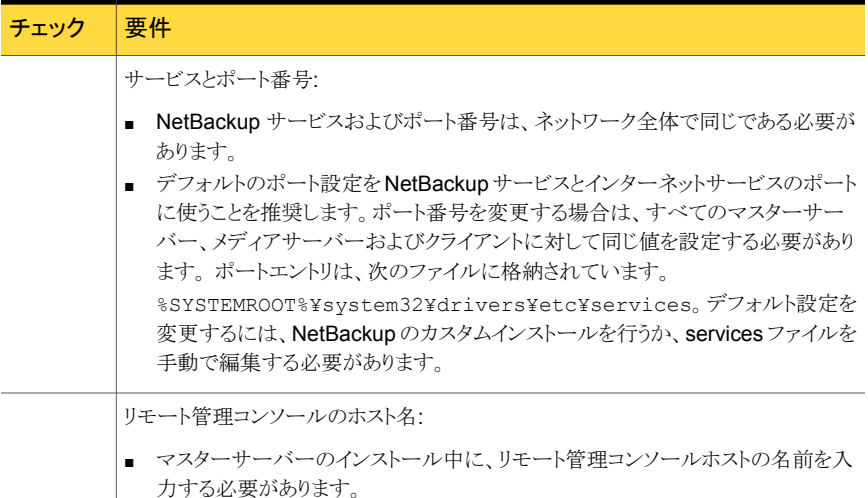

<span id="page-19-0"></span>p.16 の「UNIX と Linux [システムのインストール要件」](#page-15-0)を参照してください。

### NetBackup 7.6.1.1 のバイナリサイズの要件

NetBackup バイナリが必要とする容量に関する情報は動的で、リリースごとに異なりま す。最新情報であることを確認するために、シマンテック社は『NetBackup 7.6.1.1 リリー スノート』のバイナリサイズ情報を確認することをお勧めします。

オペレーティングシステムのバージョンサポートの最新情報については、SORT の『イン ストールとアップグレードのチェックリスト』か『NetBackup Enterprise Server and Server 7.x OS Software Compatibility List』を参照してください。

- <span id="page-19-1"></span>■ SORT <https://sort.symantec.com/netbackup>
- 『NetBackup Enterprise Server and Server 7.x OS Software Compatibility List』 <http://www.symantec.com/docs/TECH76648>

# NetBackup インストールの準備方法

次の表は NetBackup のインストールの前に対応する必要があるキーポイントを記述しま す。各項目に対応するためにチェックリストとしてこれらの表を使ってください。

[表](#page-20-0) 5 は NetBackup をインストールする前にバックアップ環境で実行する必要があるタス クを記述します。

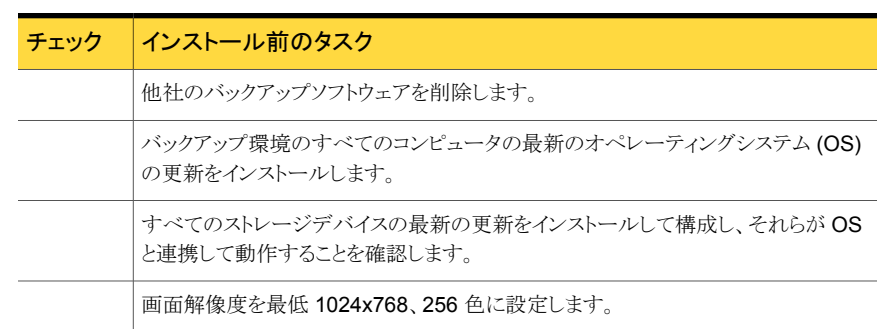

<span id="page-20-0"></span>表 5 インストール前のタスク

<span id="page-20-1"></span>[表](#page-20-1) 6 は NetBackup をインストールするときに必要な情報を記述します。

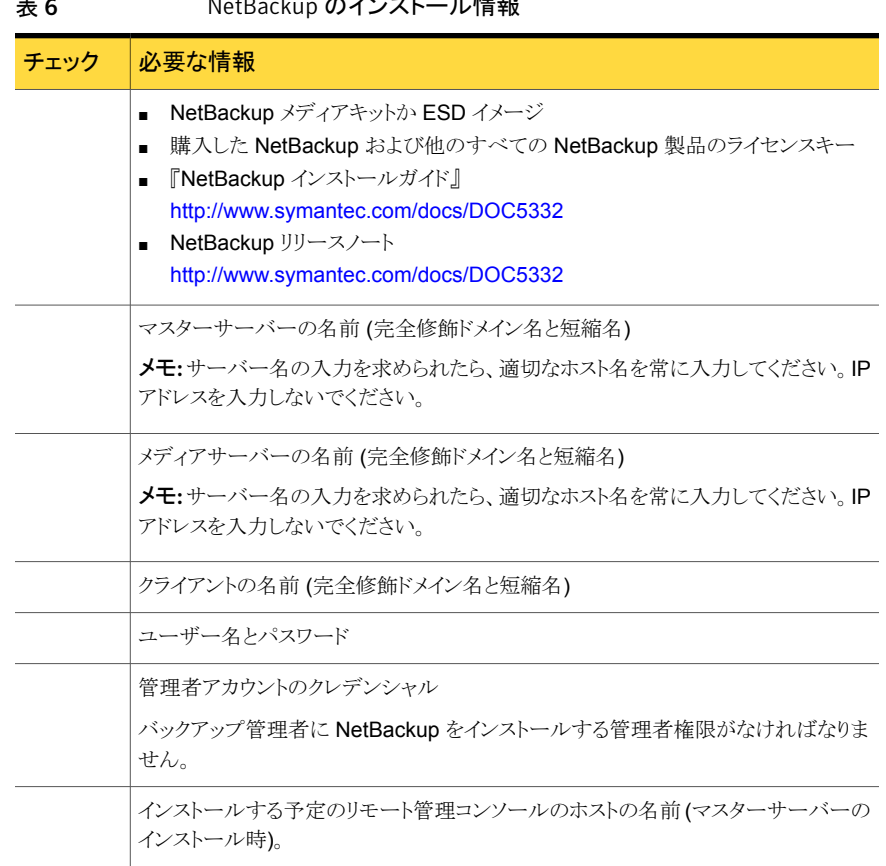

### 表 6 NetBackup のインストール情報

<span id="page-21-0"></span>バックアップ環境に関係する表のすべての項目をチェックしたら、NetBackup のインス トール準備ができています。

# NetBackup の構成について

サーバーおよびクライアントにソフトウェアをインストールした後、バックアップの格納場所 を設定または構成する必要があります。NetBackup 管理コンソールはいくつかの構成 ウィザードを提供します。構成ウィザードを使用すると、ファイルの格納場所、およびスト レージとして使用するメディアデバイスを構成することができます。

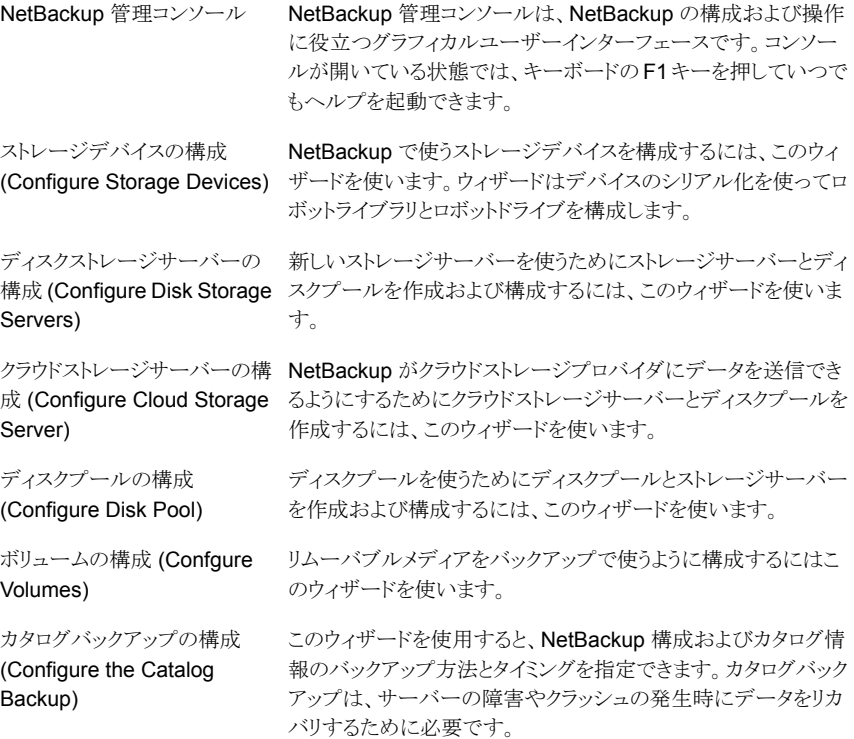

# NetBackup マニュアルの入手方法

<span id="page-21-1"></span>Adobe Portable Document Format (PDF)には、Symantec NetBackup Web サイト にある NetBackup のマニュアルのコピーがあります。

<http://www.symantec.com/docs/DOC5332>

PDF ファイルのマニュアルを表示するには、Adobe Acrobat Reader が必要です。これ は次のサイトからダウンロード可能です。

#### <http://www.adobe.com>

NetBackup のマニュアルセット全体のリストは、『Symantec NetBackup リリースノート UNIX、Windows および Linux』の付録に記載されています。

<span id="page-22-0"></span>[表](#page-22-0) 7 に、NetBackup に関連する技術マニュアルを示します。

表 7 NetBackup のマニュアル

|                   | マニュアルの種類 マニュアルのタイトル                                      |
|-------------------|----------------------------------------------------------|
| インストールガイド         | Symantec NetBackup インストールガイド UNIX および Windows            |
|                   | Symantec NetBackup リリースノート                               |
|                   | Symantec NetBackup 7.6.1 アップグレードガイド                      |
| 管理者ガイド (基本<br>製品) | Symantec NetBackup 管理者ガイド Vol. 1 UNIX、 Windows および Linux |
|                   | Symantec NetBackup 管理者ガイド Vol. 2 UNIX、Windows および Linux  |
|                   | Symantec NetBackup マスターサーバーのクラスタ化管理者ガイド                  |
|                   | Symantec NetBackup OpsCenter 管理者ガイド                      |

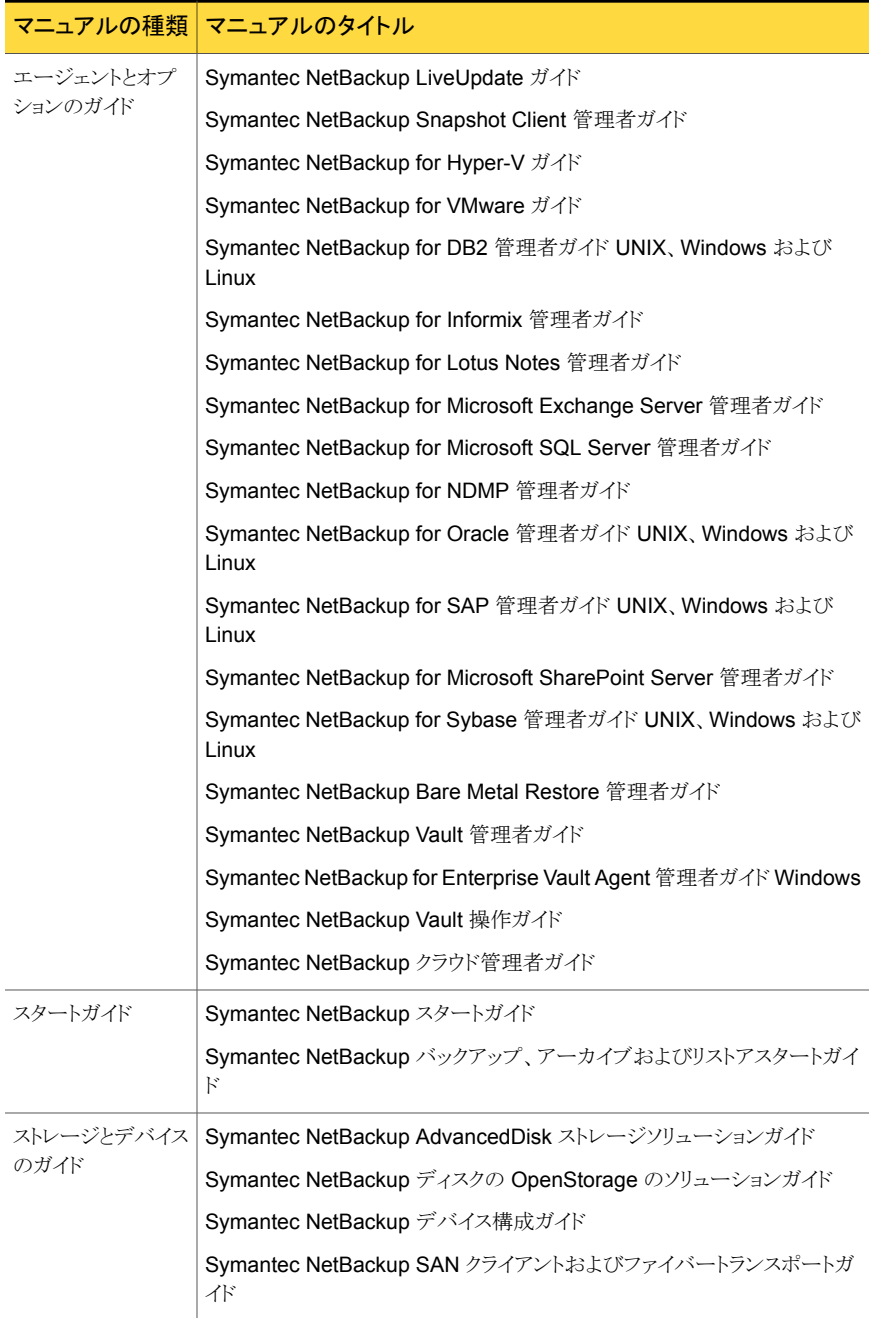

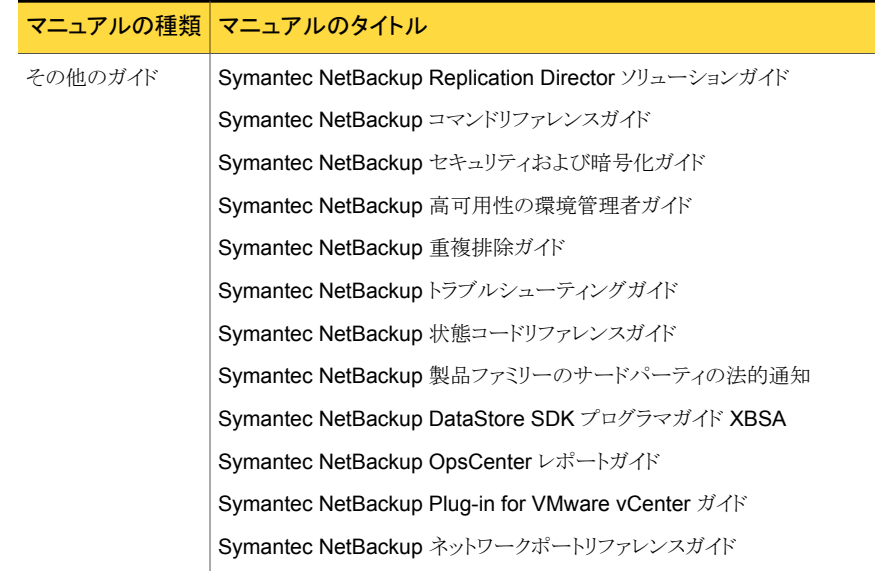

# NetBackup のサービスとサポートの情報について

<span id="page-24-0"></span>電話または Web サイトのいずれかを使って、シマンテック社のテクニカルサポートから技 術サポートを受けることができます。テクニカルサポートやカスタマケアが必要な場合、ま たは NetBackup のマニュアルをダウンロードする場合は、次の Web サイトにログオンし てください。

<http://www.symantec.com/business/support/>